# ALLOCATING A PAYMENT CARD EXPENSE

### (Splitting Transactions by Account)

## Select the expense to be allocated.

(An Expense Type must be selected before you can continue.)

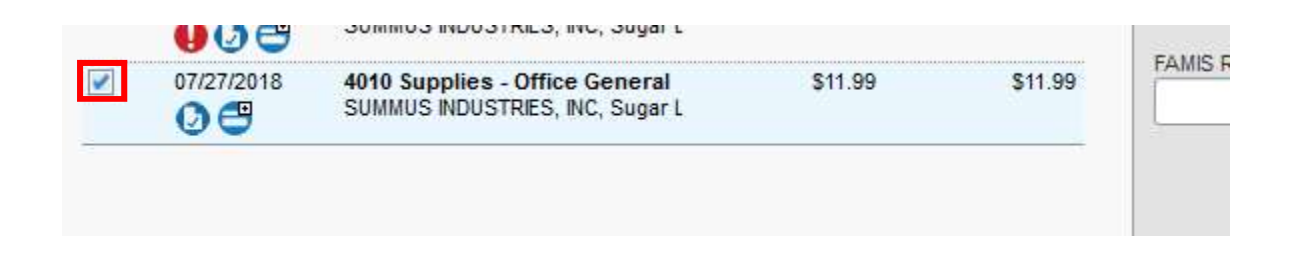

# Click ALLOCATE

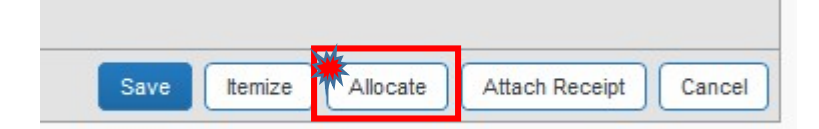

## You have the option to Allocate by Percentage or Amount

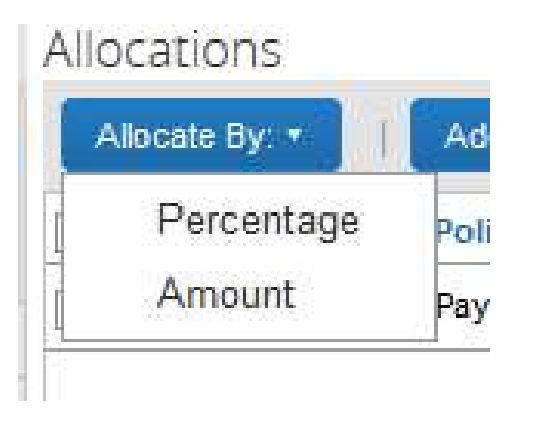

Once the allocation method is selected, click ADD NEW ALLOCATION. Every time you click this, it will add an extra line for the allocation.

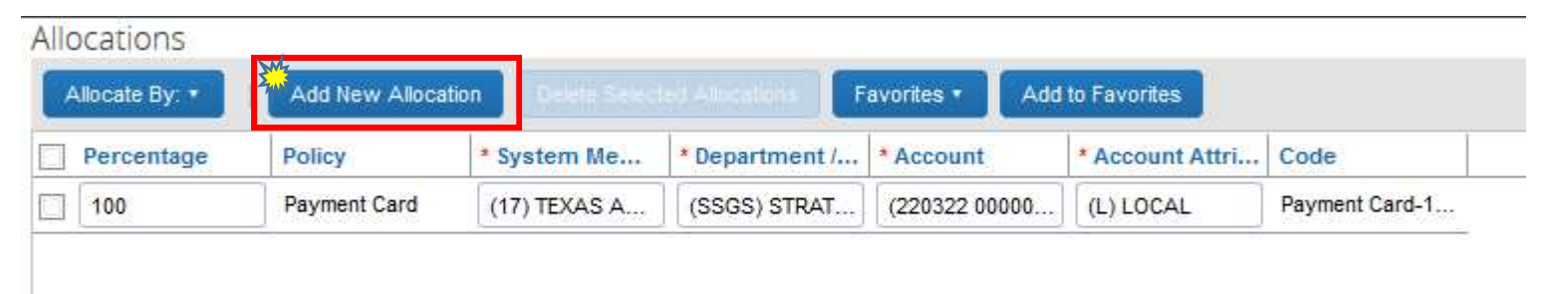

Once you have all of your allocation lines, enter the allocation amounts or percentages. Select the System Member, Department, Account and Account Attribute for each line.

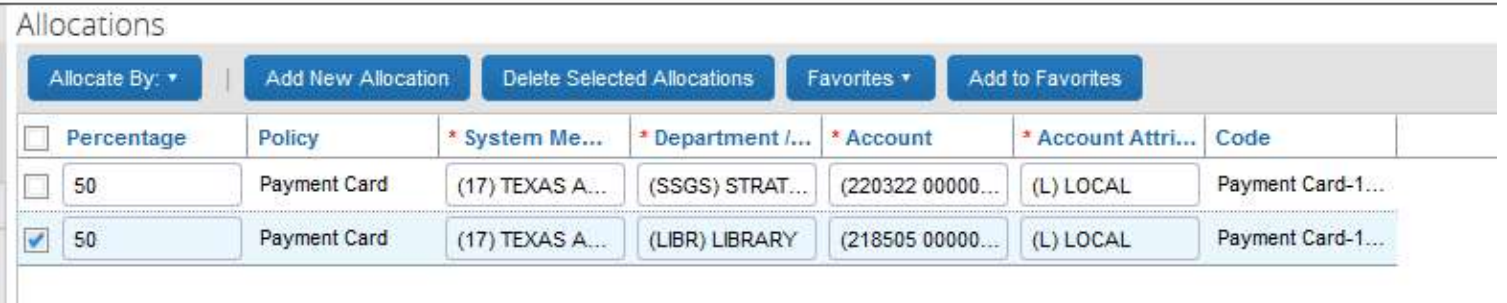

#### Click SAVE

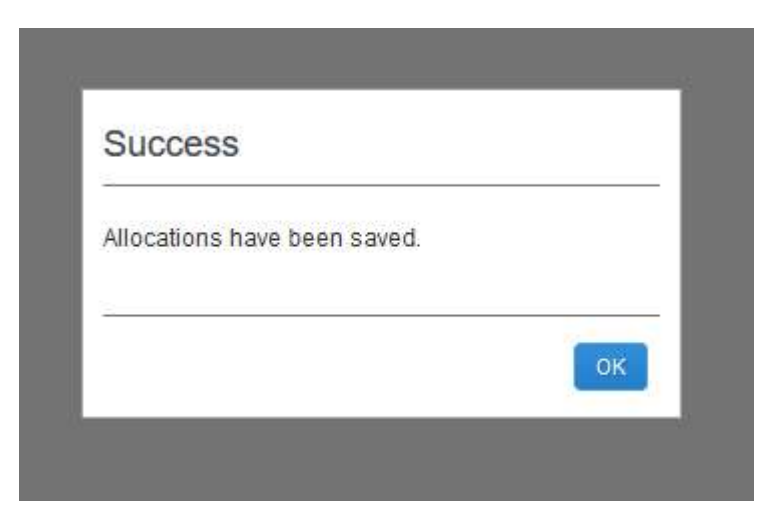

Click OK, then DONE.

#### The allocation icon will now appear on the Expense line.

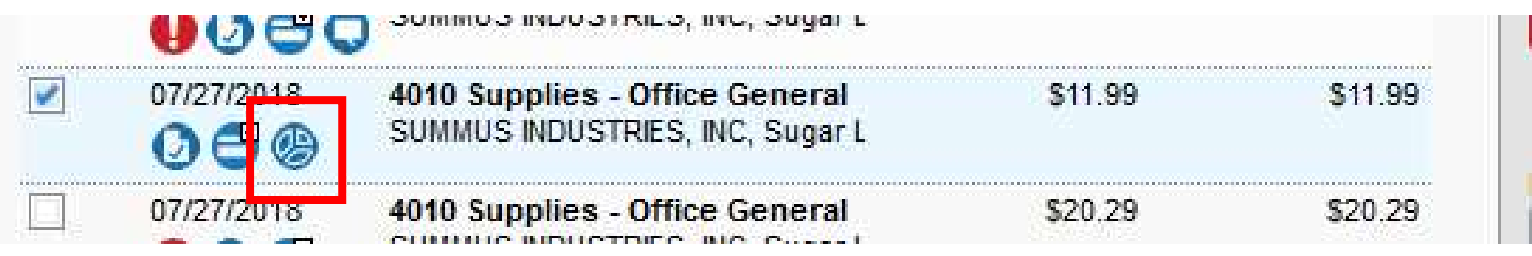

If you hover the mouse over the icon, you will see the allocation for that

expense.

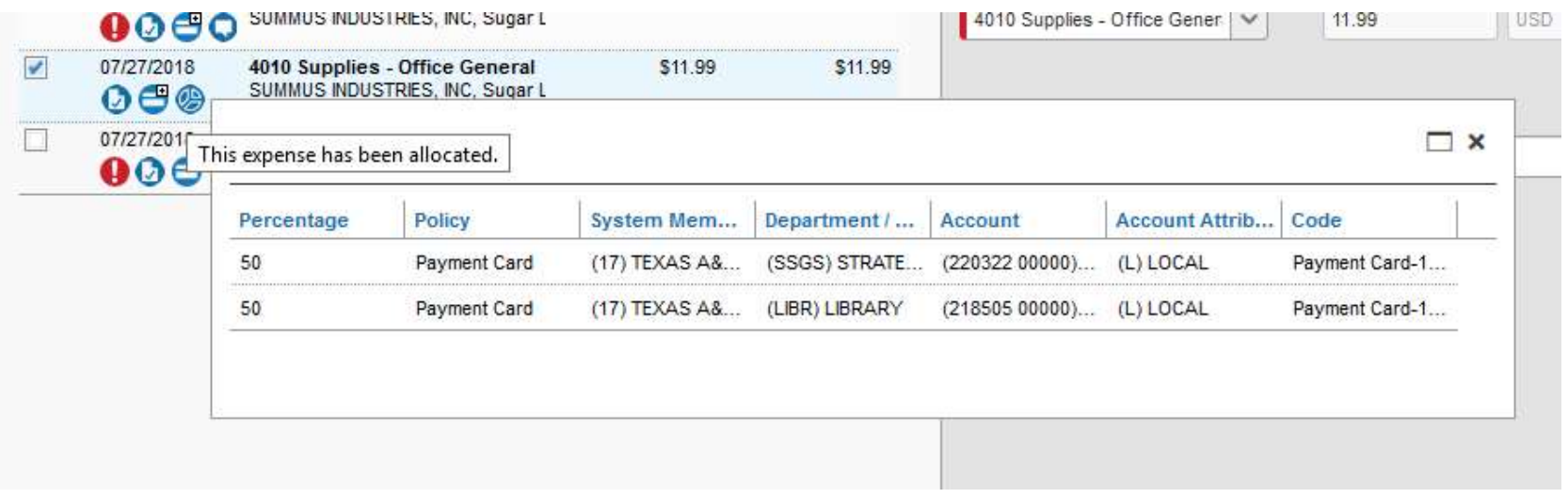

The allocation is complete